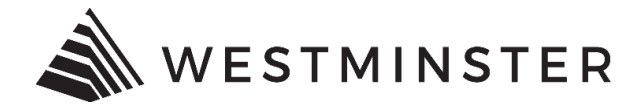

## **eTRAKiT Permit Search and Print Function**

This document is to be used as a guide for searching for permits through eTRAKiT and printing permits.

## **PERMIT SEARCH**

- 1. To search for a permit access eTRAKIT. Make sure to use Internet Explorer as you browser, using any other browser may cause issues.
- 2. Under the Permit module, click Search Permit:

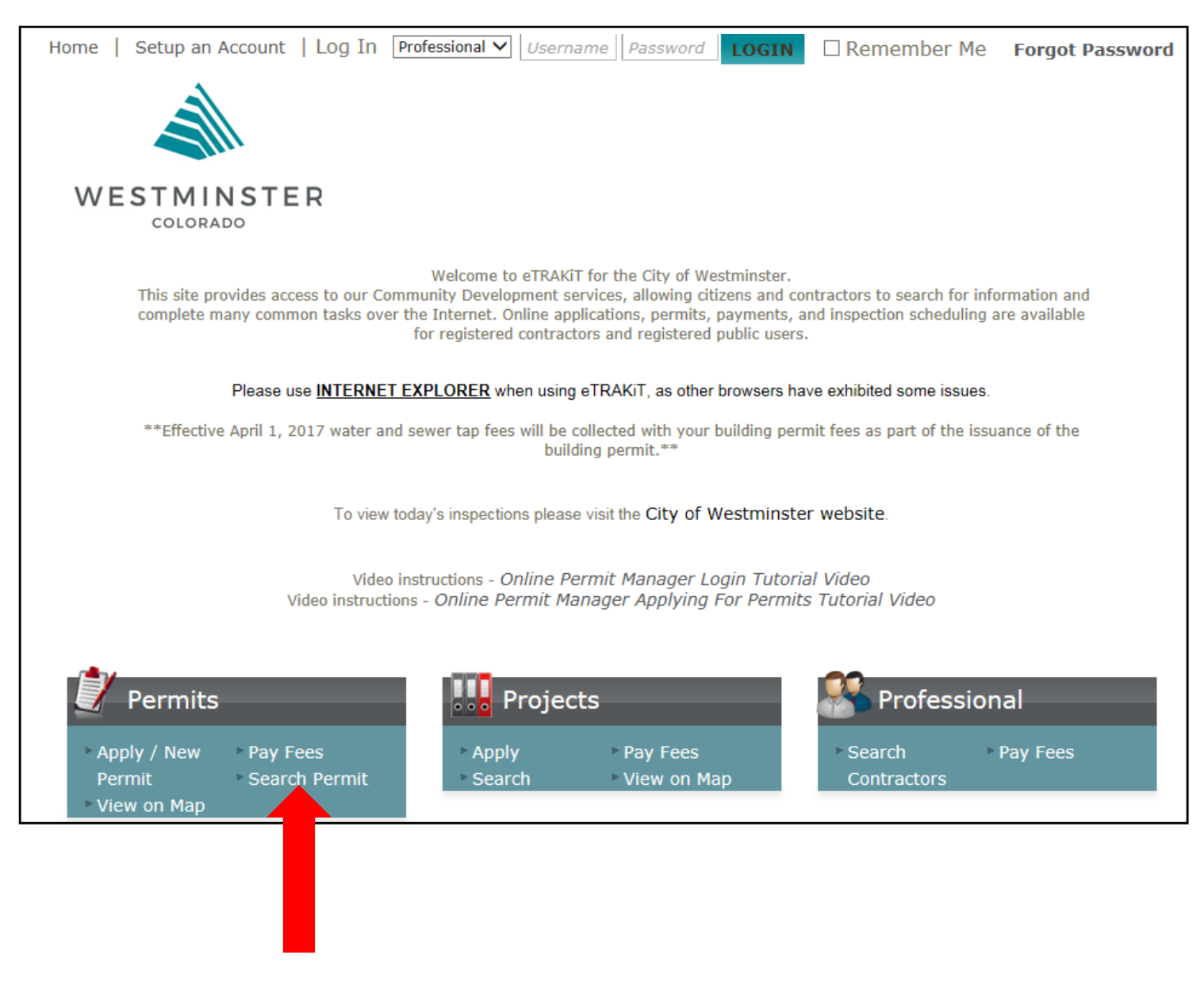

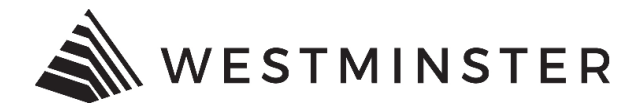

3. In the Permit Search window, select an item to search by in the Search by dropdown:

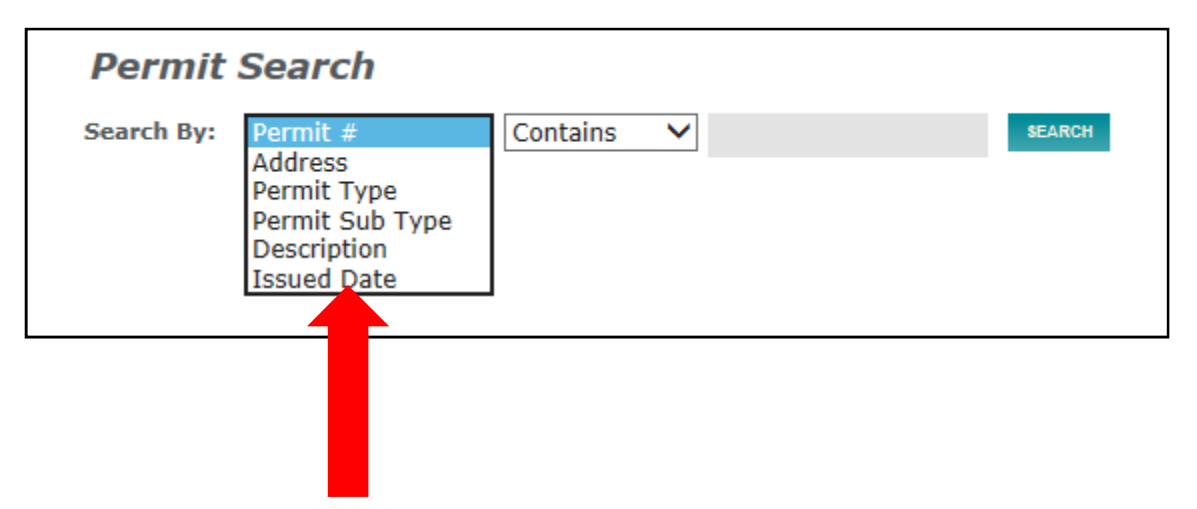

4. Choose how you want to search in the Contains dropdown:

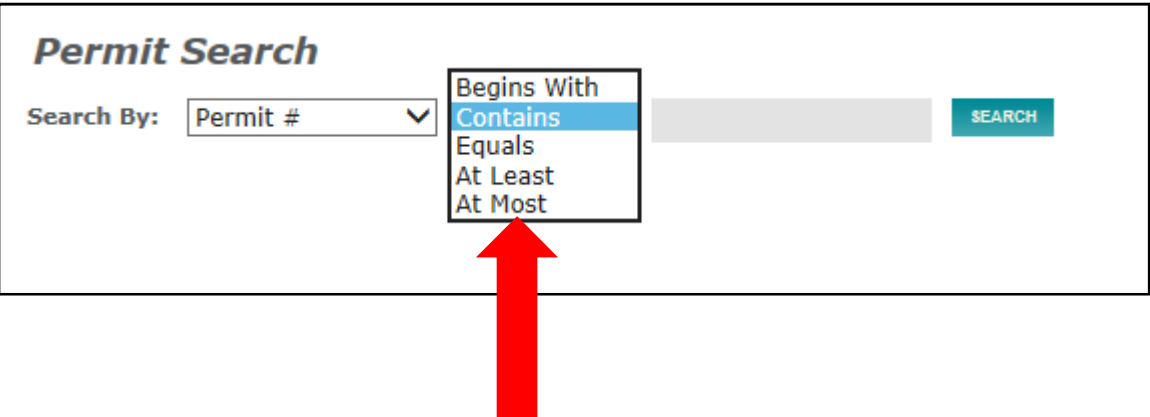

5. Input the information to search in the blank field and click Search:

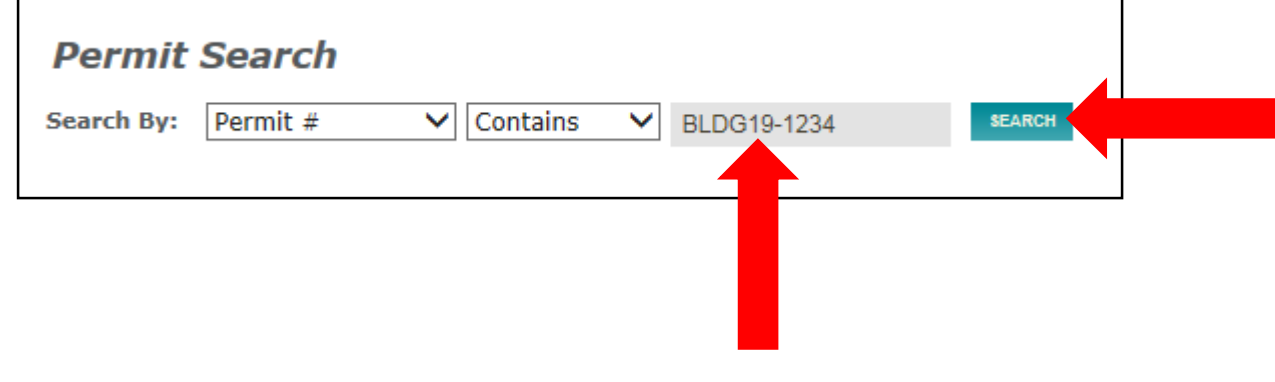

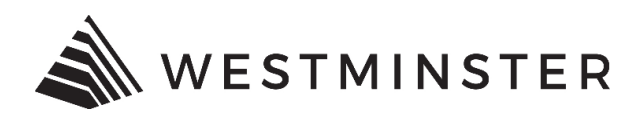

6. Click the permit to open the details:

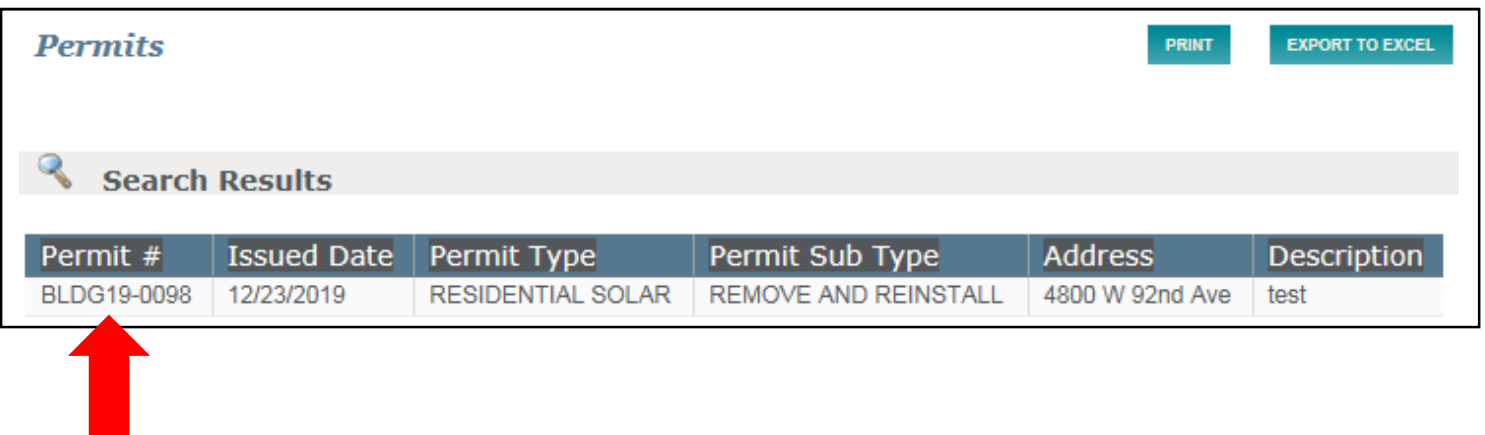

7. In the permit details window, click the printer icon to print the permit:

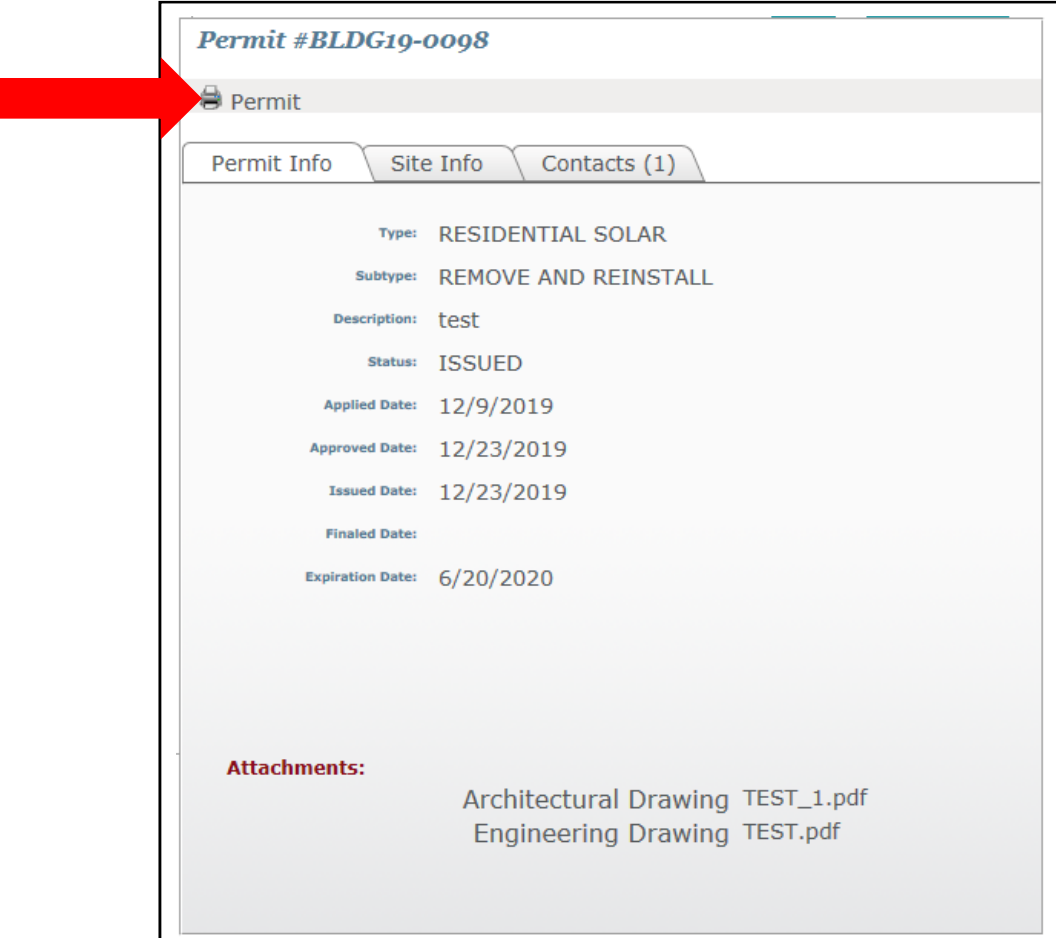

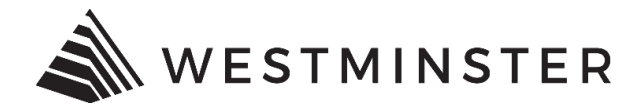

8. The permit will open in a new window. If you do not see the permit and instead see a blank page, click the down arrow next to the save icon and choose PDF.

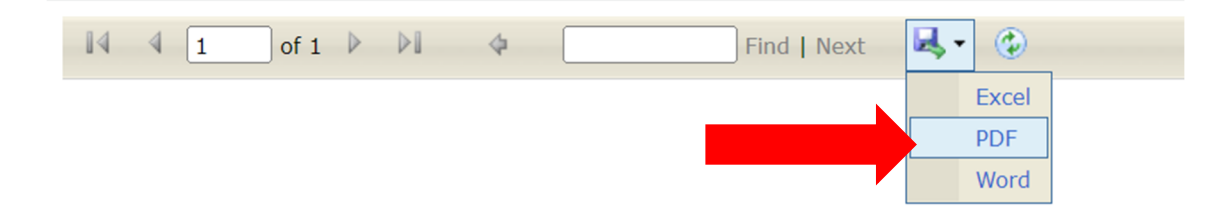

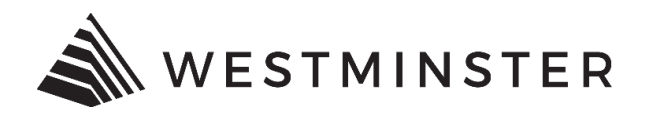

9. Depending on your computer setup, instead of the permit opening in a new window, you may get a prompt at the bottom of the screen asking if you want save or open the permit:

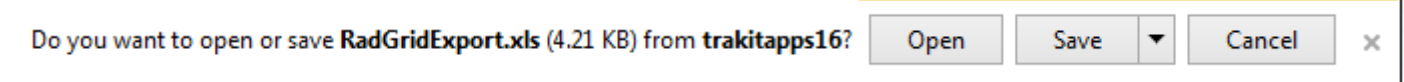

٦